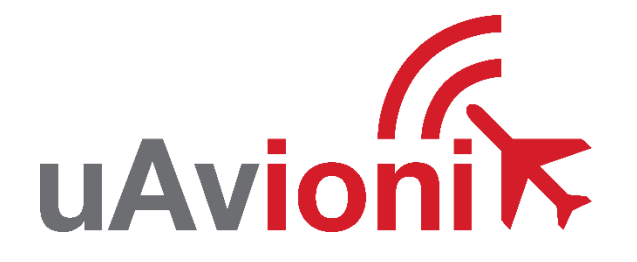

# **FlightStation User and Installation Guide**

REVISION A

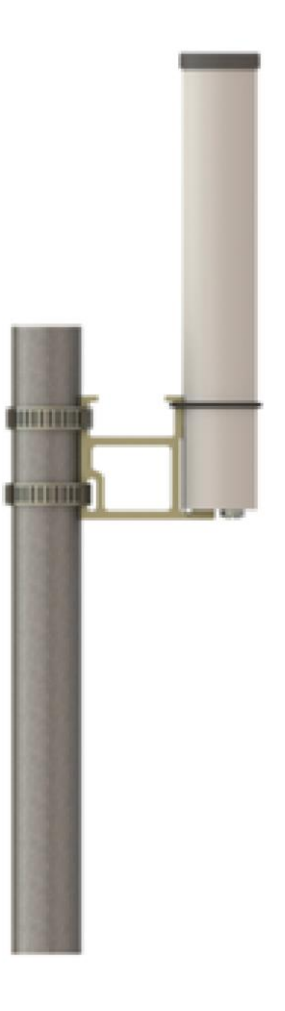

UAV-1007487-001 **UAVIONITY** Page 1 | 25

© 2023 uAvionix Corporation. All rights reserved. uAvionix Corporation 300 Pine Needle Lane Bigfork, MT 59911

[http://www.uavionix.com](http://www.uavionix.com/)

<http://www.uavionix.com/support>

Except as expressly provided herein, no part of this guide may be reproduced, transmitted, disseminated, downloaded or stored in any storage medium, for any purpose without the express written permission of uAvionix. uAvionix grants permissions to download a single copy of this guide onto an electronic storage medium to be viewed for personal use, provided that the complete text of this copyright notice is retained. Unauthorized commercial distribution of this manual or any revision hereto is strictly prohibited.

uAvionix® is a registered trademark of uAvionix Corporation, and may not be used without express permission of uAvionix.

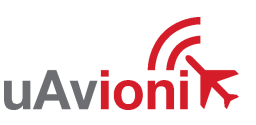

# <span id="page-2-0"></span>**1 Revision History**

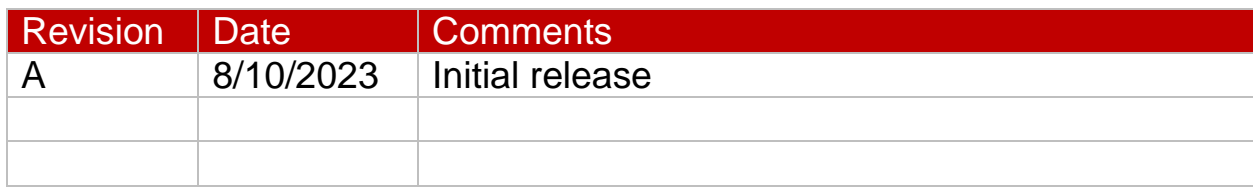

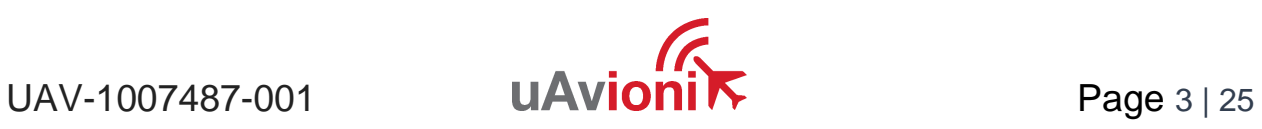

# <span id="page-3-0"></span>**2 Warnings / Disclaimers**

All device operational procedures must be understood prior to operation.

uAvionix is not liable for damages arising from the use or misuse of this product.

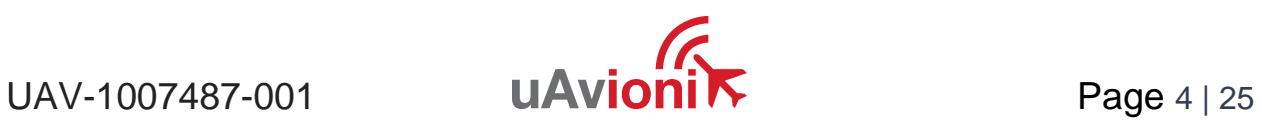

# <span id="page-4-0"></span>**3 Limited Warranty**

uAvionix FlightStation products are warranted to be free from defects in material and workmanship for one year from purchase. For the duration of the warranty period, uAvionix, at its sole option, will repair or replace any product which fails under normal use. Such repairs or replacement will be made at no charge to the customer for parts or labor, provided that the customer shall be responsible for any transportation cost.

This warranty does not apply to cosmetic damage, consumable parts, damage caused by accident, abuse, misuse, water, fire or flood, damage caused by unauthorized servicing, or product that has been modified or altered.

IN NO EVENT, SHALL UAVIONIX BE LIABLE FOR ANY INCIDENTAL, SPECIAL, INDIRECT OR CONSEQUENTIAL DAMAGES, WHETHER RESULTING FROM THE USE, MISUSE OR INABILITY TO USE THE PRODUCT OR FROM DEFECTS IN THE PRODUCT. SOME STATES DO NOT ALLOW THE EXCLUSION OF INCIDENTAL OR CONSEQUENTIAL DAMAGES, SO THE ABOVE LIMITATIONS MAY NOT APPLY TO YOU.

#### Warranty Service

Warranty repair service shall be provided directly by uAvionix.

 $UAV-1007487-001$  **UAVIONI**  $N$  Page 5 | 25

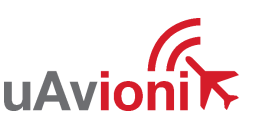

# 4 Contents

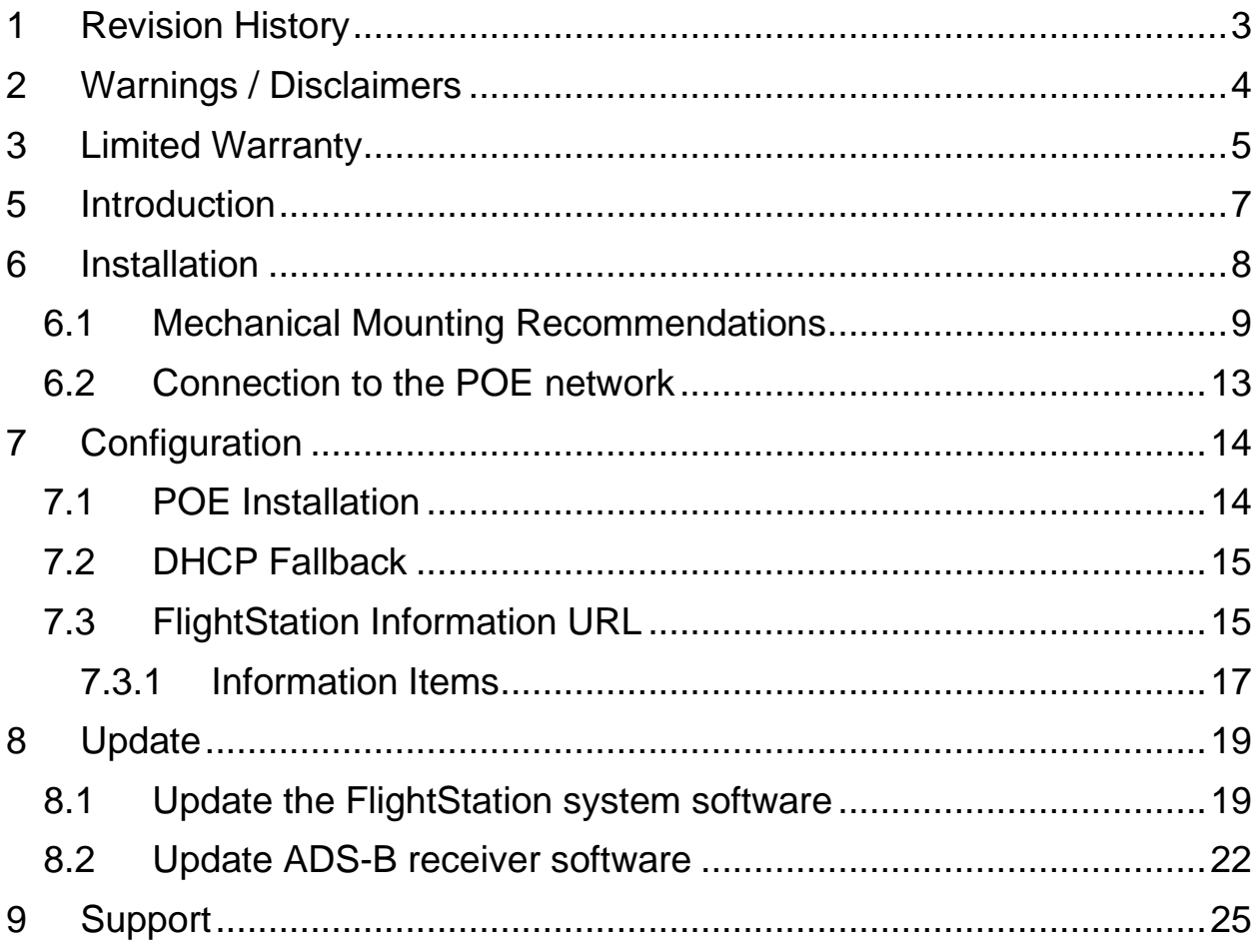

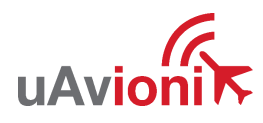

# <span id="page-6-0"></span>**5 Introduction**

FlightStation is a dual band (978MHz and 1090MHz), networkable ADS-B receiver with a Power-Over-Ethernet (POE) interface enclosed in an IP67 rated protective enclosure. FlightStation provides ground surface or lowaltitude ADS-B surveillance within line of sight of the antenna, with range dependent upon the output power of the transmitting ADS-B transceiver. FlightStation is robust enough to be permanently mounted outdoors in harsh environmental conditions, and small enough to be used as a mobile asset for roaming operations. Installation is simple with included polemount bracket, and a single POE cable which provides both power and data communications. Configuration is accomplished via a simple web interface. An integrated GPS provides location and precision timestamping for messaging.

The FlightStation comes preconfigured for out of the box plug and play behavior to automatically connect to the uAvionix FlightLine system. Flightline provides a method to graphically view traffic as will and an API to allow access to the data. The FlightStation is designed to the performance specifications of DO-260B, DO-282B, DO-229C. Overlapping FlightStation coverage will enable the uAvionix TruSky ADSB spoofing detection.

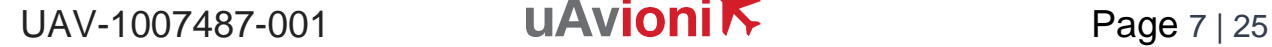

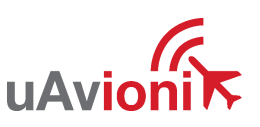

# <span id="page-7-0"></span>**6 Installation**

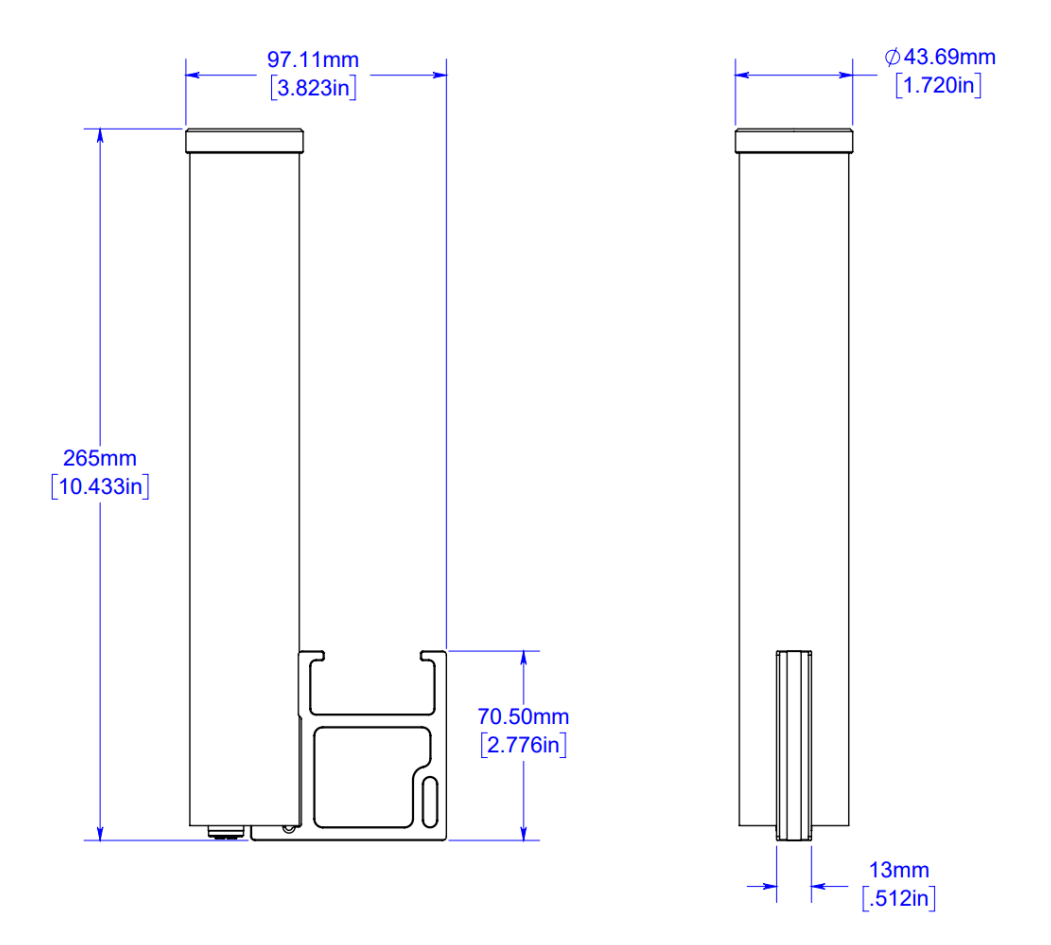

*Figure 1:FlightStation-dimensional drawing*

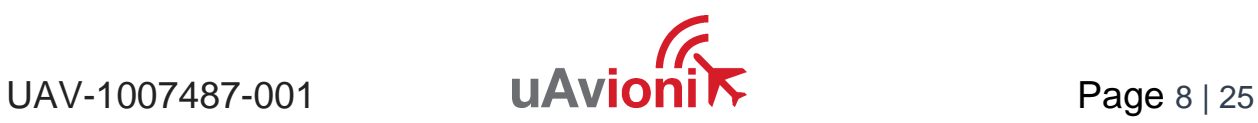

## <span id="page-8-0"></span>**6.1 Mechanical Mounting Recommendations**

FlightStation is supplied with an installation bracket and hose clamps to mount to poles of various sizes.

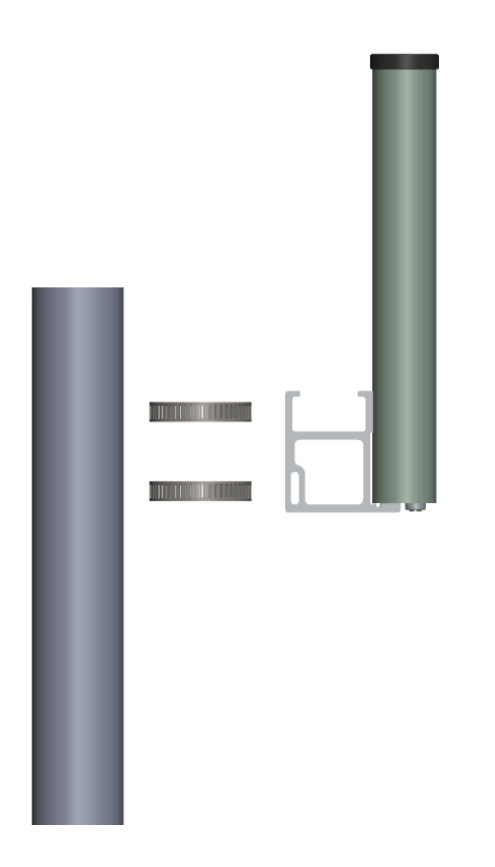

Seat and tighten the hose clamp mount into the FlightStation and secure with provided screws using a screwdriver. Tighten hose clamps to secure FlightStation to the mounting pole.

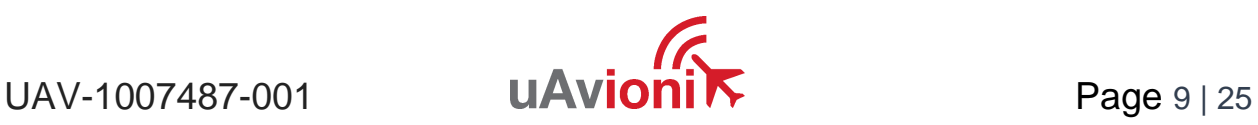

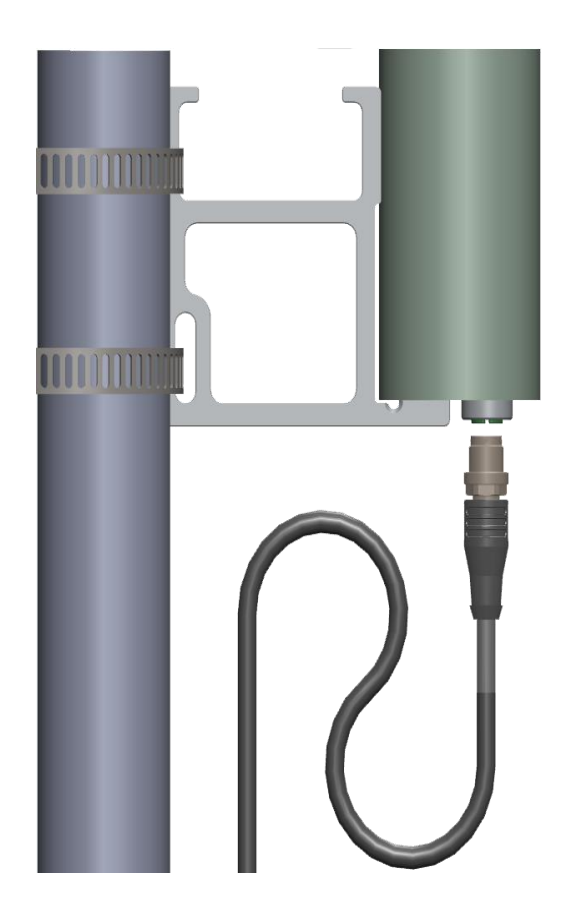

Connect the FlightStation with the M12 connector using Cat5e or better ethernet cable. It is recommended to use shielded Cat5e cable to protect against EMI interference depending on your installation location.

Seat M12 plug into the FlightStation M12 receptacle then install and tighten the connector as shown. M12 X Code cables can be sourced to accommodate longer installation runs. Alternatively, a shielded, waterproof coupler can be installed to extend a cable run to the POE switch/injector location.

Mount FlightStation as high on the pole as possible, preferably at the top with an unobstructed 360° view of the sky.

Secure the ethernet cable to the FlightStation mounting arm or to the pole using a zip tie in a drip loop configuration for strain relief.

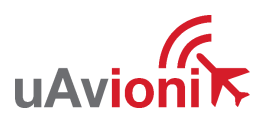

 $UAV-1007487-001$  **UAVIONI** Page 10 | 25

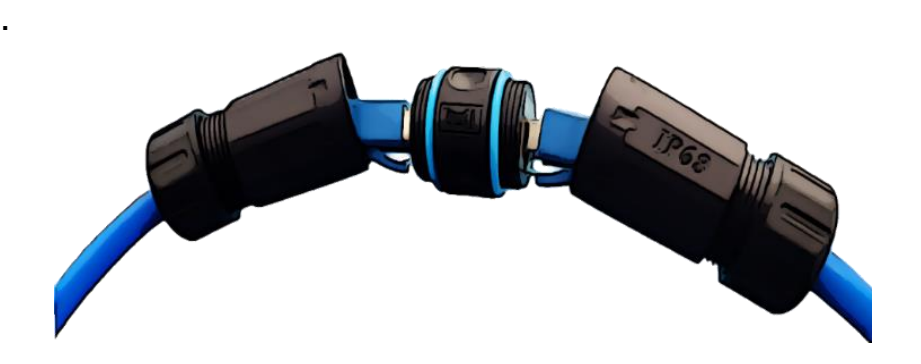

Run the X-code ethernet cable to the desired network switch/router location. If a longer cable is required use the supplied coupler and a shielded CAT5 or suitable cable to extend cable.

Unthread each side of the coupler and pass the RJ45 connectors through the blue seals. Tighten the threaded portions to create a waterproof seal. The total installation length should not exceed 100 meters.

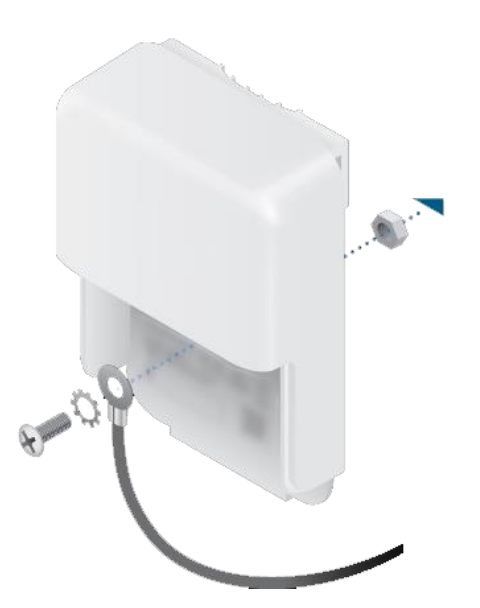

Install the surge protection indoors near the network switch/router. Use an M5 machine screw and nut to attach a drain wire that is connected to a remote grounding block or structure. The surge protection enclosure has molded provisions for surface mounting.

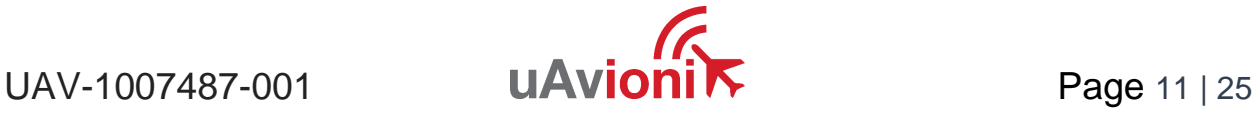

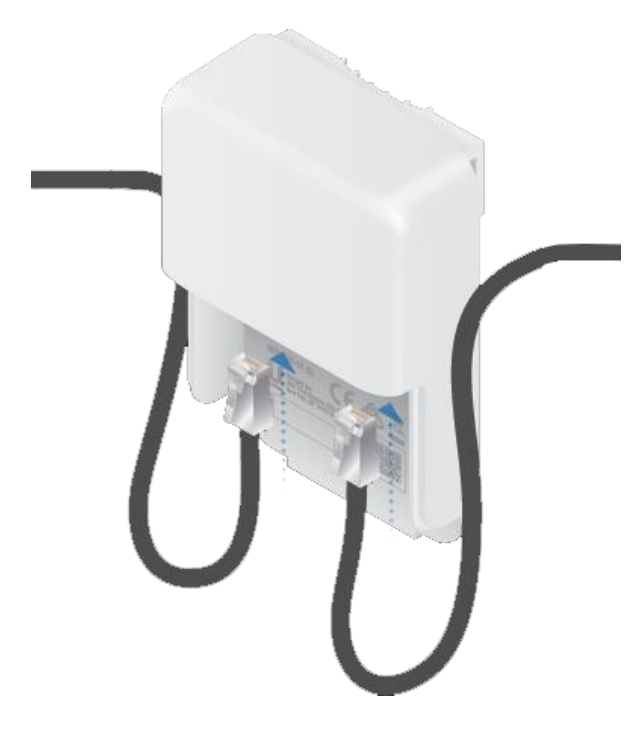

Connect the RJ45 from the FlightStation to an available port on the surge protector. Insert an additional shielded CAT5 or suitable cable into the second RJ45 port of the surge protector.

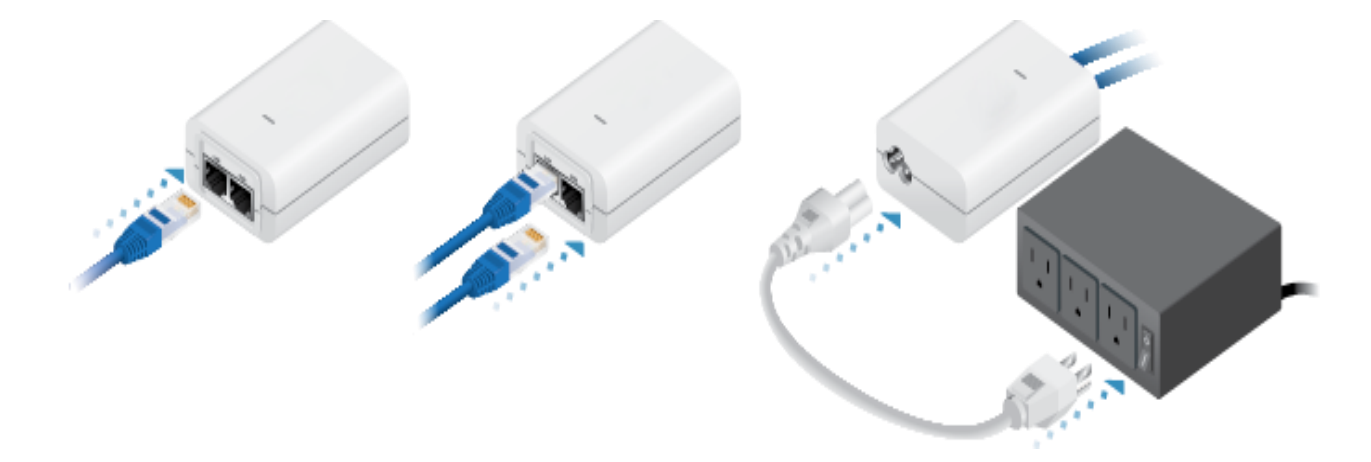

Connect the remaining end of the shielded CAT5 or suitable cable from step 5 into the port marked POE on the supplied POE injector. Connect an additional ethernet cable from your network switch or router to the LAN port of the PoE injector. Connect the Power Cord to the injector, and then plug the power cord into a power outlet.

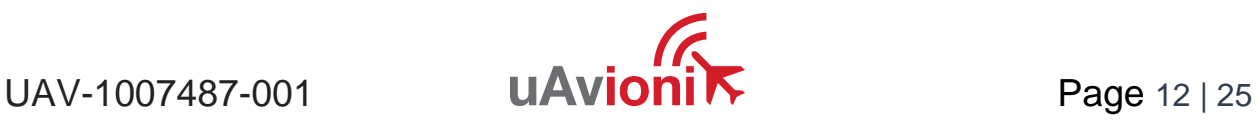

## <span id="page-12-0"></span>**6.2 Connection to the POE network**

The FlightStation connects to a network via POE using an M12 X-Coded connector.

POE Specifications:

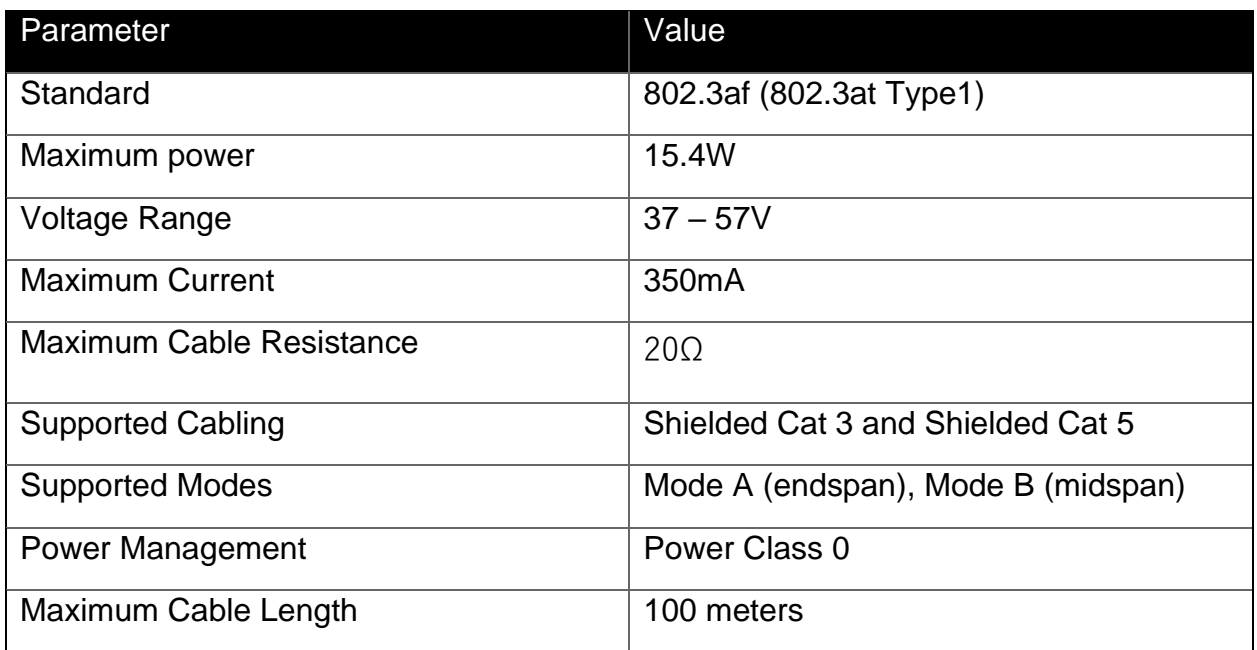

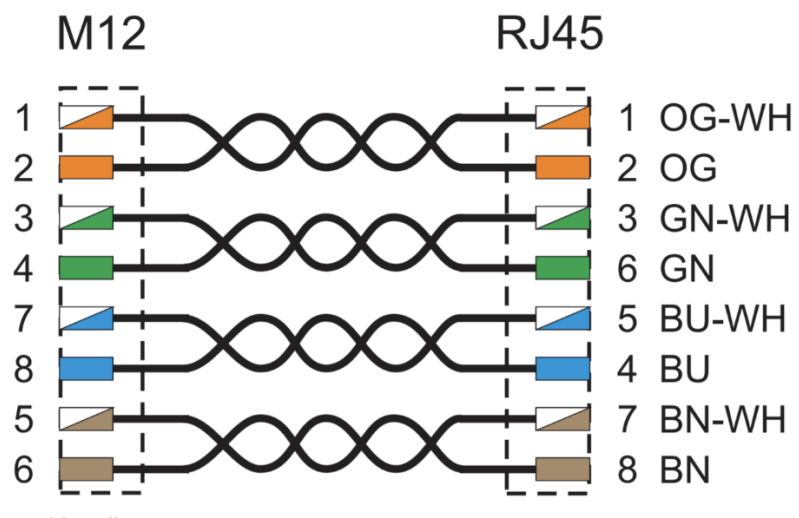

*Figure 2: M12 to RJ45 wiring diagram*

#### **Caution!**

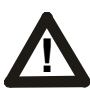

Absolute maximum DC voltage +57 V. A higher DC voltage value will **!** permanently damage the equipment!

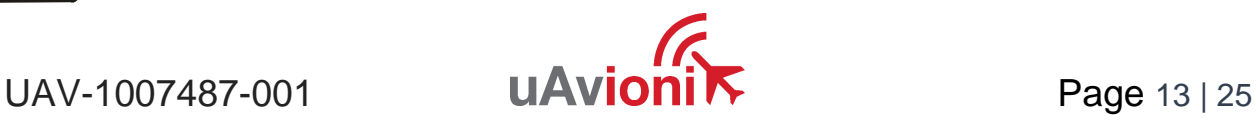

# <span id="page-13-0"></span>**7 Configuration**

## <span id="page-13-1"></span>**7.1 POE Installation**

FlightStation must be powered via POE. This can be accomplished with a POE capable switch, or with a standalone POE injector.

Connect the shielded POE cable to an active POE switch or a regular switch via a Class 0 POE power injector as shown below.

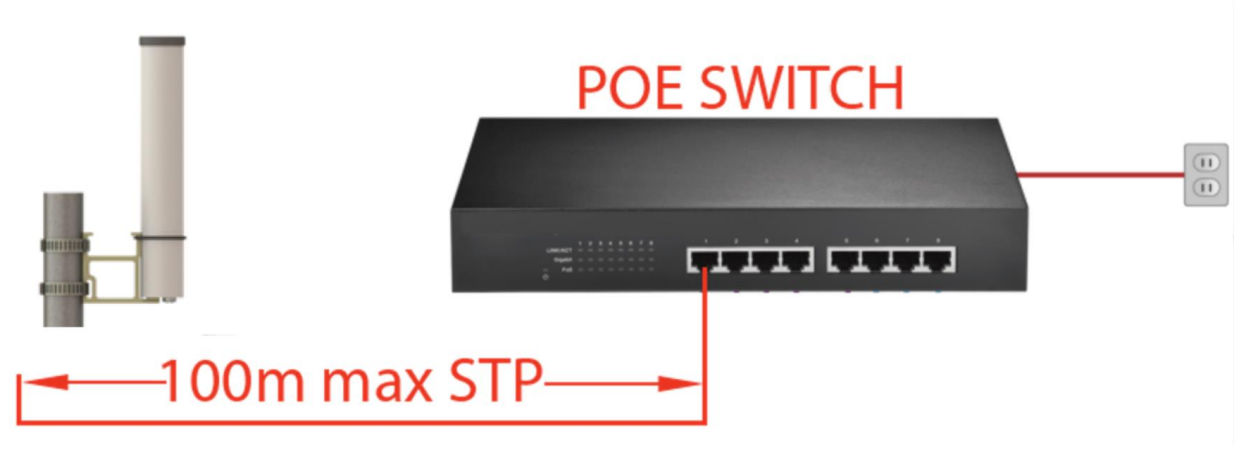

*Figure 3:pingStation powered by POE switch*

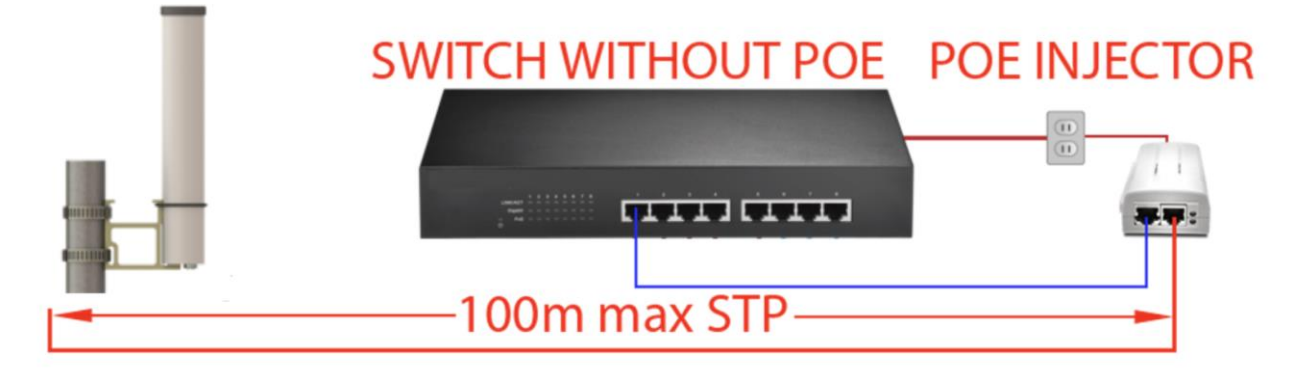

#### *Figure 4: pingStation powered by POE injector*

At power-up an IP address will be assigned to the FlightStation by the local DHCP server. This IP address is dynamic and assigned by your local network. Determining the assigned IP address is required for configuration. The FlightStation IP address can

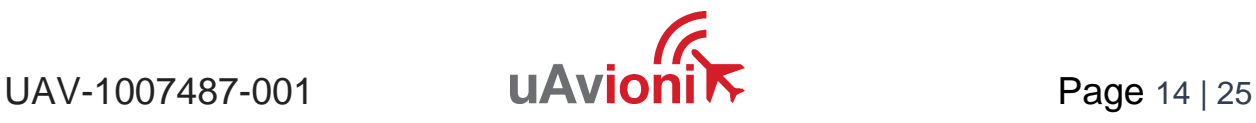

be determined by accessing the local DHCP server and reviewing the connected devices or by using industry accepted network scanning tools.

Directions for each DHCP server, router, or network scanning tool differ. Refer to the instruction manual for these devices or tools to help determine the IP address assigned to the FlightStation. The MAC address for each FlightStation can be found on the device housing.

**Optional**: You may wish to configure your DHCP server to reserve an IP address for FlightStation in order to ensure its address does not change in the future. Refer to your router or DHCP server instructions for how to reserve IP addresses.

## <span id="page-14-0"></span>**7.2 DHCP Fallback**

- The system will always enter DHCP client mode on power up.
- If we have a preferred IP address configured, it will be loaded as the default into the network interface.
- **If we have a preferred IP address configured and the unit is on a network with a DHCP server, the DHCP address received from the DHCP server will overwrite the preferred IP address in the network interface. The network administrator can create a DHCP reservation based on the MAC address for that IP address if needed.**
- If we have a static IP address configured, the DHCP requests will stop after 75 seconds. The 75 seconds was chosen because the default port configuration on some switches can take 60+ seconds for the link to come up.

## <span id="page-14-1"></span>**7.3 FlightStation Information URL**

FlightStation settings can be observed and changed by navigating via web browser from a PC or mobile device which is on the same Local Area Network (LAN) as the powered FlightStation. The IP address assigned by the DHCP server serves as the base URL.

FlightStation base URL:

http://###.###.###.###/

Note  $\#$ ## $\#$ ## $\#$ ## $\#$ ###" is the IP address of the device

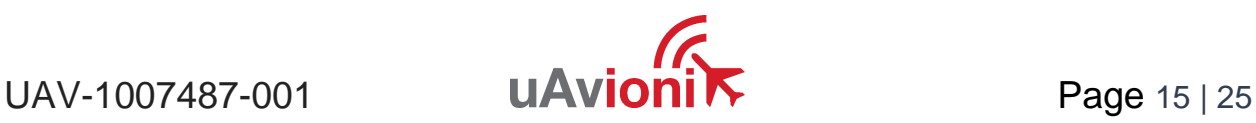

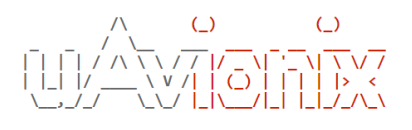

#### **Firmware Information**

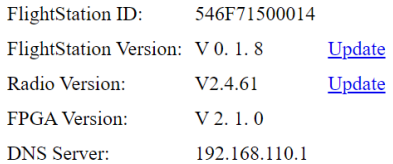

#### **Settings**

#### **Flightline Information**

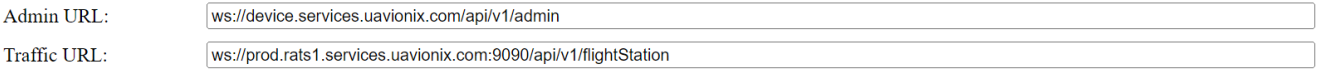

#### **Network Configuration**

Save

#### **Status Information**

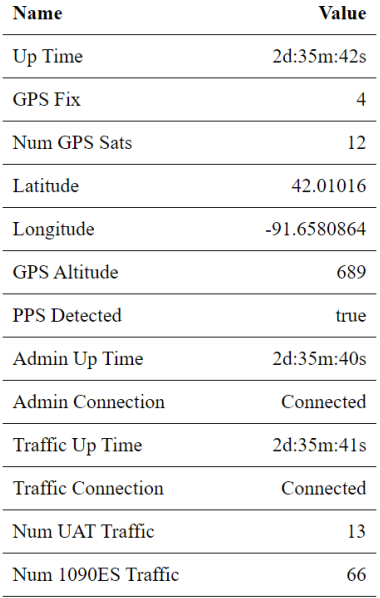

*Figure 5: Example information screen*

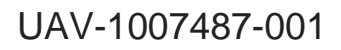

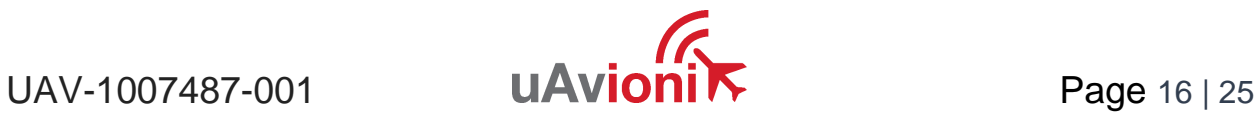

The health of your FlightStation can be seen by reviewing the Status Information section of this webpage. The key indicators that your health is good are as follows:

- GPS fix acquired
- Admin Connection state is Connected
- Traffic Connection state is Connected
- Num UAT/ADSB traffic numbers are non-zero

When all of these things are true, this FlightStation will be feeding the FlightLine system with ADSB traffic.

#### <span id="page-16-0"></span>**7.3.1 Information Items**

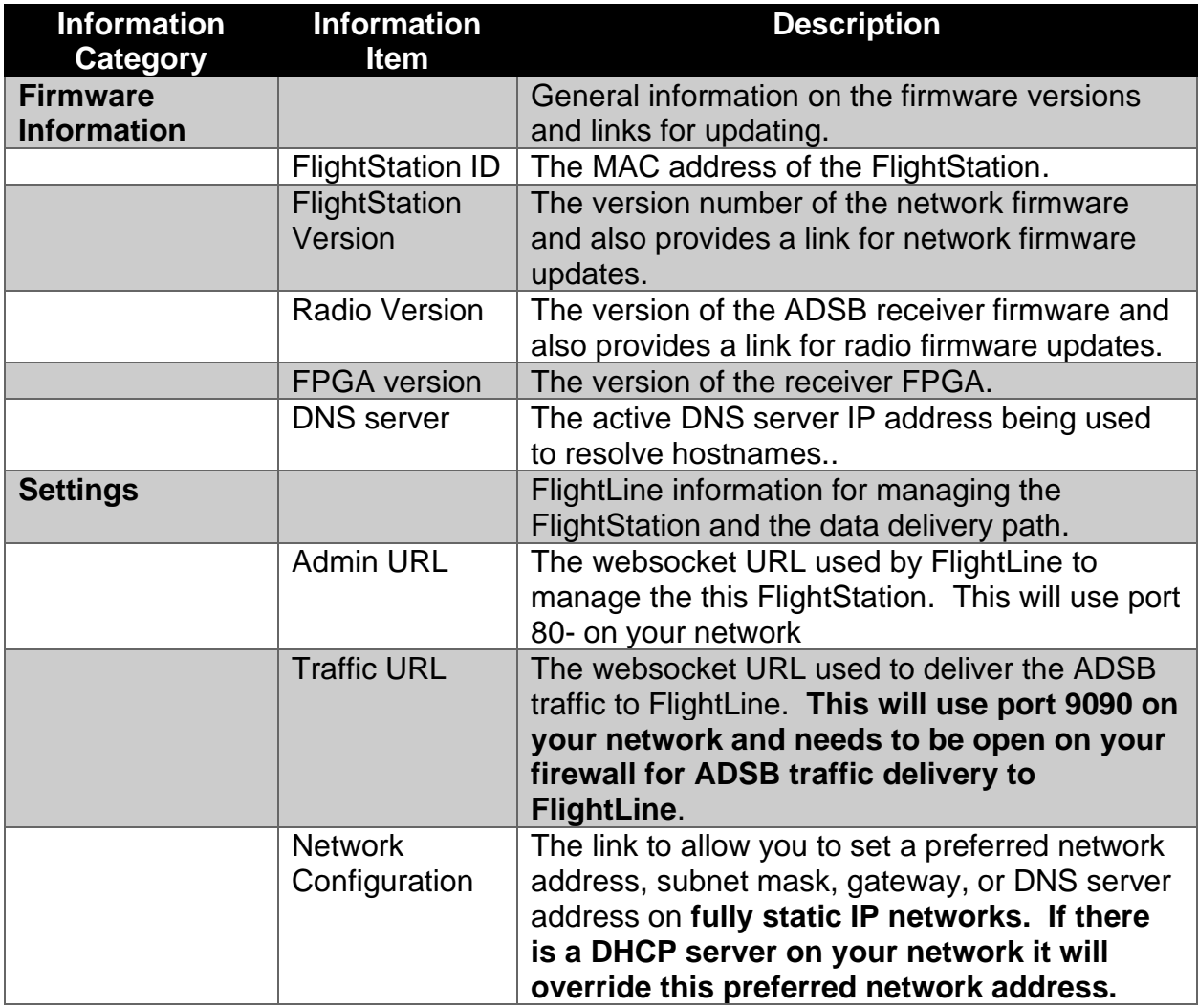

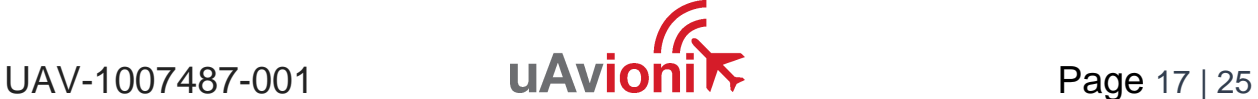

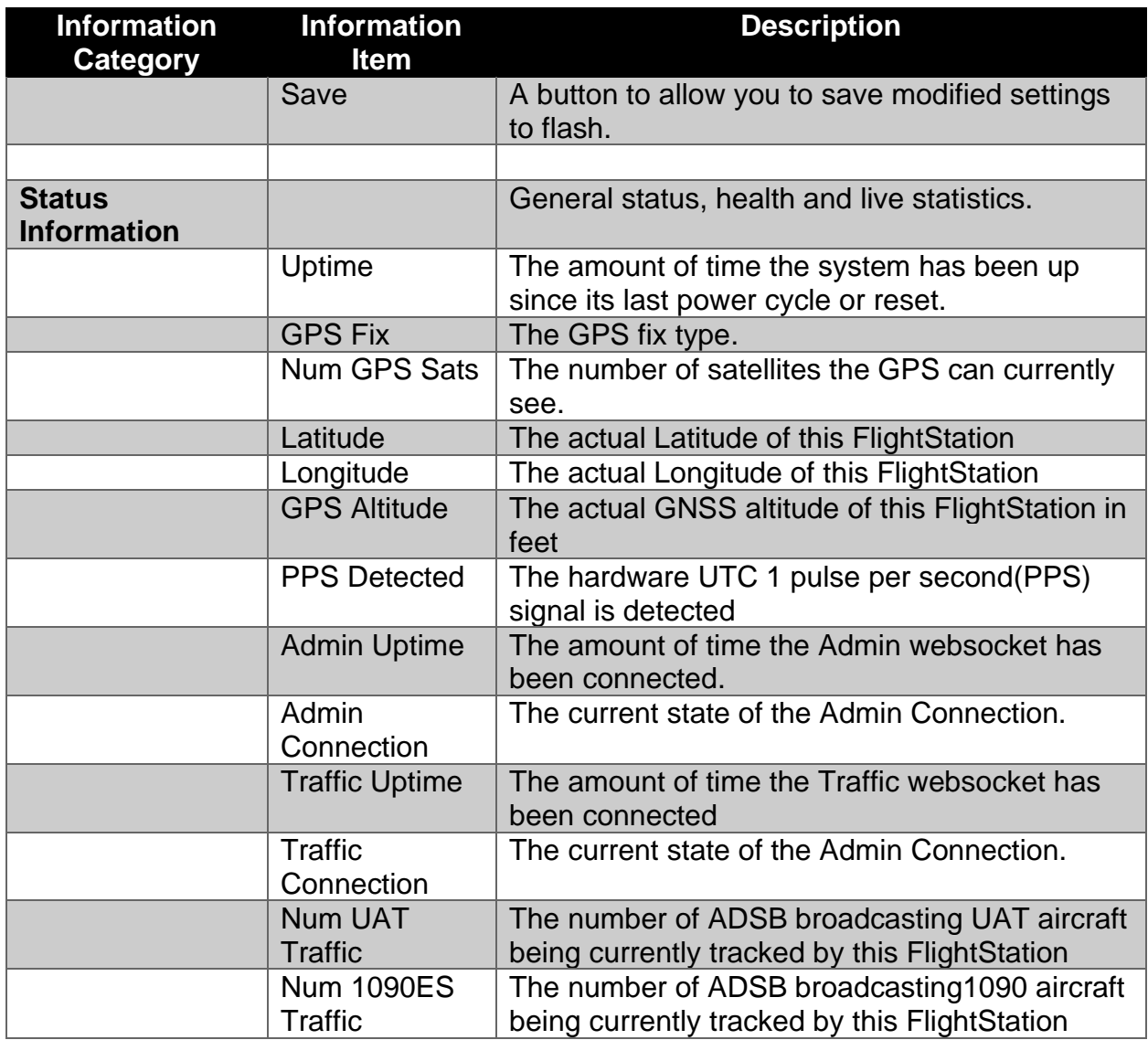

**Note: When modifying any configuration item, press the Save button to store the changes. These fields are non-volatile and persist through power cycles.**

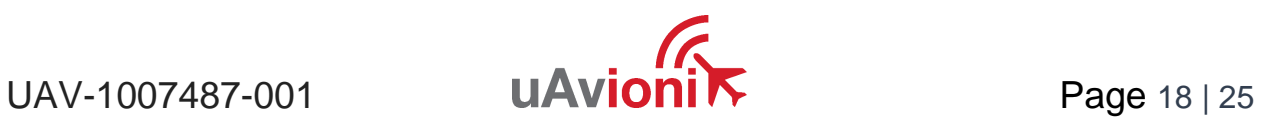

# <span id="page-18-0"></span>**8 Update**

Most of the FlightStation upgrades will be performed remotely using the Admin WebSocket. However, the FlightStation supports software upgrades thru a local web-based flashing system as well. The user will launch the update webpage, select a firmware binary file and press a button to start the update process. There are two separate firmware files which can be updated through this process, the system software, and the ADS-B receiver software.

## <span id="page-18-1"></span>**8.1 Update the FlightStation system software**

Click on the "FlightStation Version" "Update" link

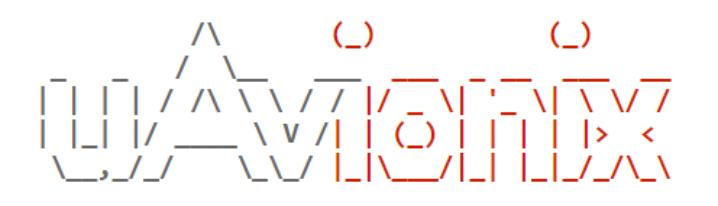

# **Firmware Information**

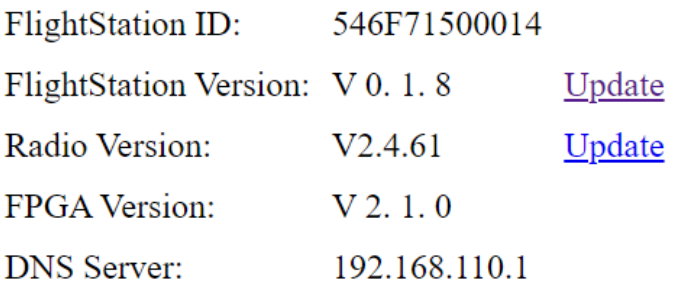

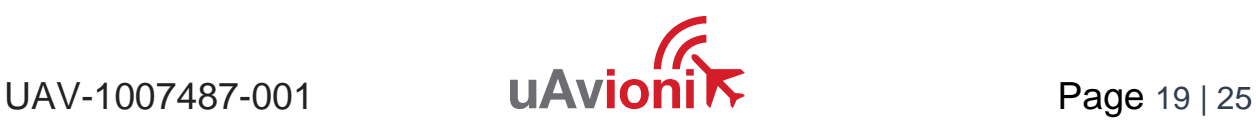

This will bring you to the Update page.

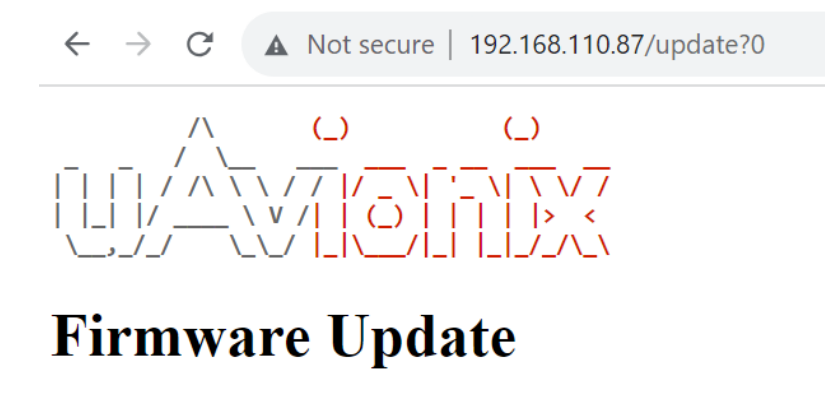

Choose File | No file chosen

Target Device: FlightStation v

Start Update

Main Page

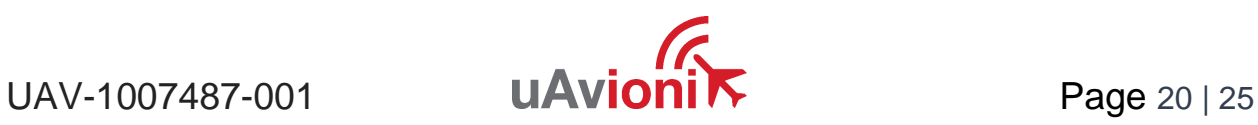

Choose the UAV file and press "Start Update"

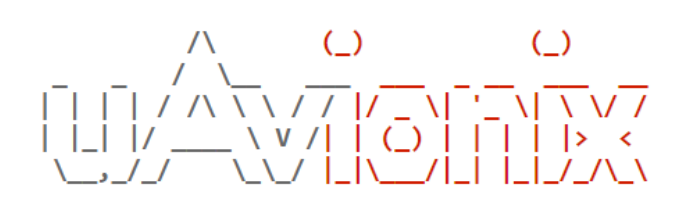

# **Firmware Update**

Choose File Release\_UA...1c2afc3.uav

Target Device: FlightStation v

**Start Update** 

Main Page

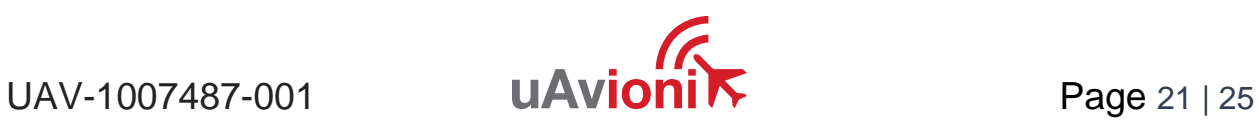

## <span id="page-21-0"></span>**8.2 Update ADS-B receiver software**

Click on the "Radio Version" "Update" link

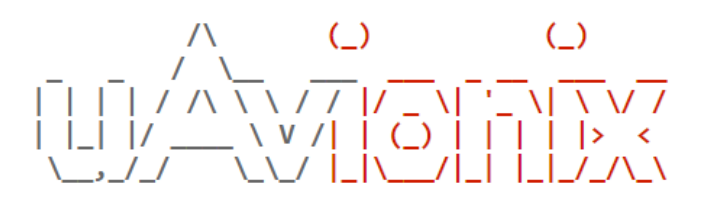

# **Firmware Information**

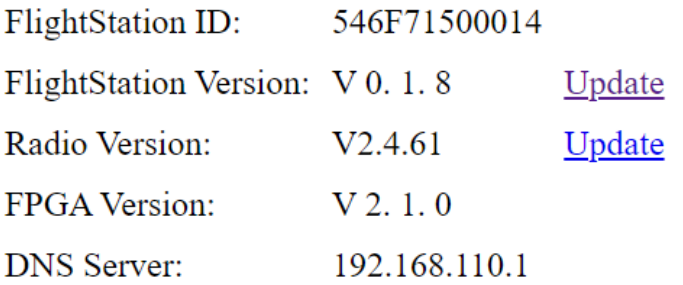

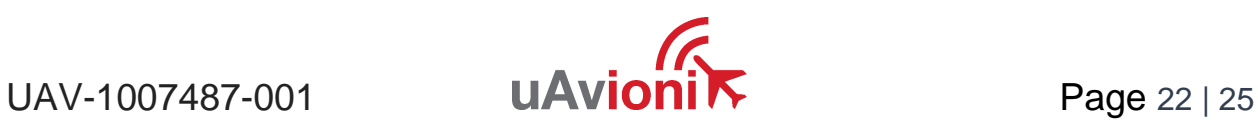

This will bring you to the Update page.

# $\begin{array}{c|c|c|c|c} & \wedge & \wedge & \wedge & \wedge \\ \hline & \wedge & \wedge & \wedge & \wedge \\ \hline & \wedge & \wedge & \wedge & \wedge \\ \hline & \wedge & \wedge & \wedge & \wedge \\ \hline & \wedge & \wedge & \wedge & \wedge \\ \hline & \wedge & \wedge & \wedge & \wedge \\ \hline & \wedge & \wedge & \wedge & \wedge \\ \hline & \wedge & \wedge & \wedge & \wedge \\ \hline \end{array} \quad \begin{array}{c|c|c} \mbox{C} & \mbox{C} & \mbox{C} \\ \hline & \w$

# **Firmware Update**

Choose File | No file chosen

Target Device: Radio  $\checkmark$ 

**Start Update** 

Main Page

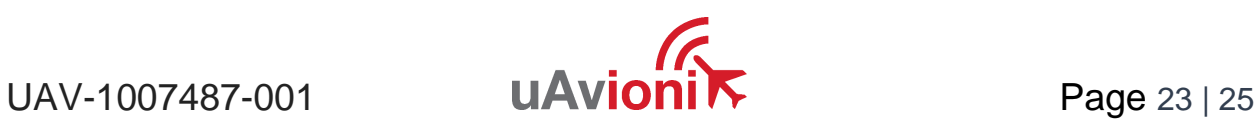

Choose the UAV file and press "Start Update"

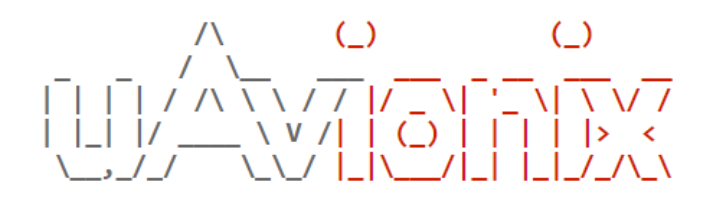

# **Firmware Update**

Choose File | PingStation...\_V2.4.62.uav

Target Device: Radio  $\vert \mathbf{v} \vert$ 

**Start Update** 

Main Page

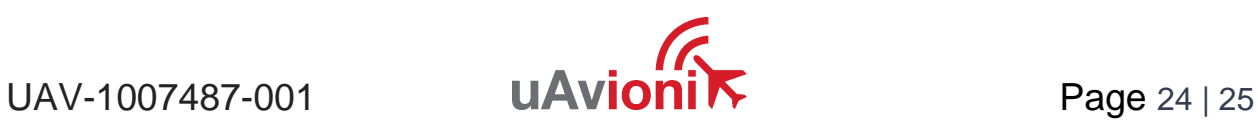

# <span id="page-24-0"></span>**9 Support**

For support with FlightStation visit<http://uavionix.com/support/>

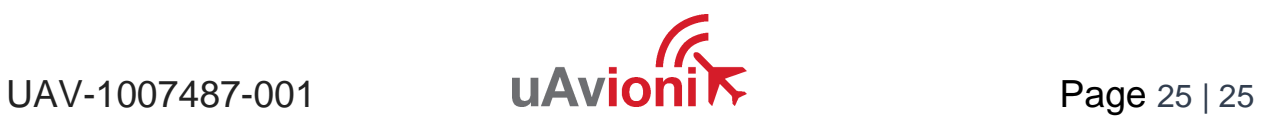